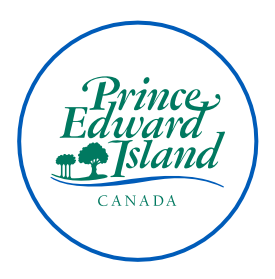

## Creating a Moodle account for GPEI Learning Management System and Registering for the RIM Basics 101 course

- 1. In a browser, navigate to https://moodle.gov.pe.ca/moodle/
- 2. In the top right corner, click **Log in.**
- 3. Click **Create new account**.
- 4. Complete the required fields for:
	- Username recommended to use your network login.
	- Password
	- Email address must be your government email address
	- First name
	- Surname
- 5. Click **Create my new account.**
- 6. You will receive a confirmation email with a link that you must click to activate your account.
- 7. After you click the link, you are given a success message. Click **Continue**.
- 8. On the GPEI Learning Management System page, select the course you would like to take:
	- Department of Education and Early Years
		- o Records Management
			- RIM Basics 101 (English or French)
- 9. On the Enrolment options page, click **Enrol me**.
- 10. You will receive an email confirming your enrolment.
- 11. Follow the instructions on the screen to complete the course.
- 12. Complete the Acknowldgment Form
	- **.** This form must be signed, dated and witnessed to verify completion of all three modules.
	- **■** Mail the signed form to your Human Resource Manager to be filed in your personnel file.
	- **EXECT** Also mail or email a copy to Records Management, Charlottetown Records Centre, 40 Enman Crescent, Room 142, [recman@gov.pe.ca](mailto:recman@gov.pe.ca)